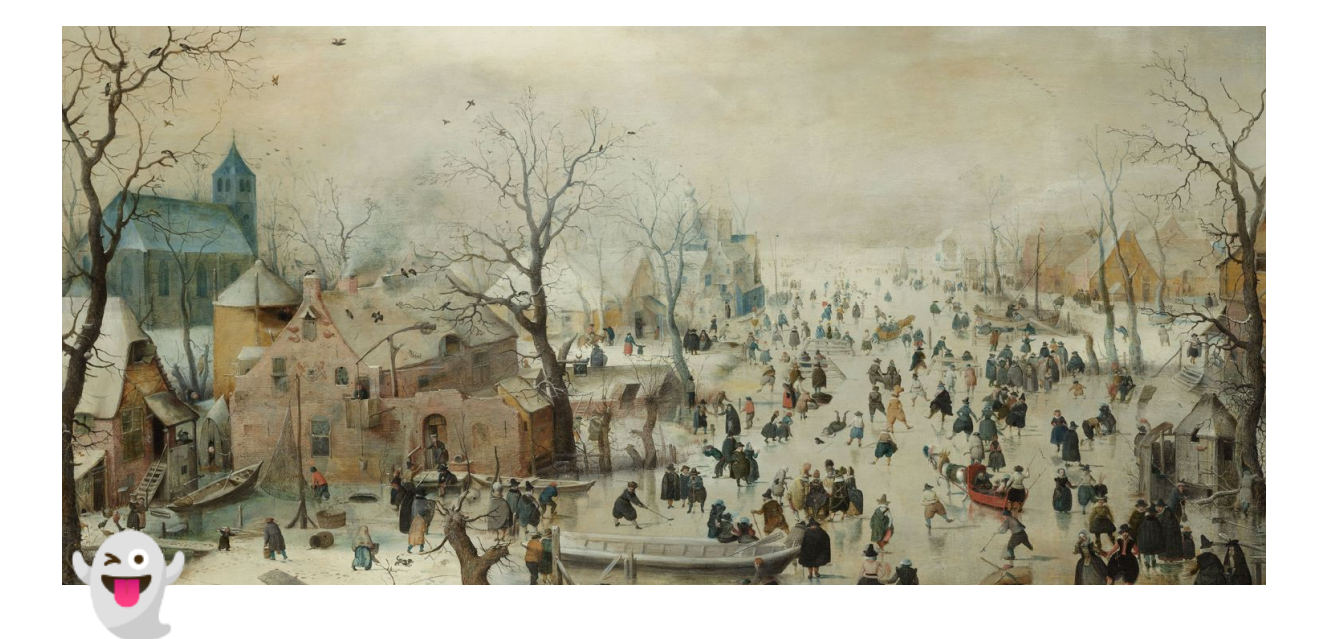

## 四、多⼈空间

- 点击底部菜单中的<多⼈空间>按钮,打开空间列表
- 窗口顶部可以点击<全部空间>和<我创建的>切换显示不同分类下的空间 全部空间:显⽰全部已公开的空间,包括其他账号创建的和当前账号创建的 我创建的:显示当前账号创建的空间, (包含此账号创建的非公开空间)
- 空间列表显示信息说明 包括空间名称、空间封⾯图、空间创建者、空间开始时间、空间当前⼈数/空间最 大人数、空间中正在 进行的内容

## ▼ (一)创建一个空间

- 1. 点击多人空间窗口右上角的创建空间按钮
- 2. 输⼊空间名称
- 3. 选择是否设置空间密码
- 4. 选择公开/不公开当前空间
	- 若选择不公开,则当前空间不会出现在空间列表中,他⼈只能通过接受邀请链 接、输入空间号快速加入的方式加入当前空间
- 5. 点击<选择>按钮选择⼀个空间默认场景,然后点击<确定>按钮完成选择
- 6. 设置空间最⼤⼈数
- 7. 设置空间的开始时间
- 8. 设置空间的存在时长 (VIP支持创建永久空间) 普通用户创建的空间最大时长为5小时 VIP用户,则可以创建不限时的空间,即永久空间
- 9. 点击立即创建即可完成空间的创建, 此时可以选择立即进入或者稍后进入空间

## ▼(二)加入一个空间

- 1. 点击空间列表中的空间进入空间详情
- 2. 空间详情中显示空间的详细信息,包括空间名称、主持人、访问权限、空间状 态、空间场景名称和场景封面、空间上限人数、空间显示状态(是否公开)、 空间开始时间
- 3. 分享空间:点击<分享空间>按钮可以复制当前空间的分享链接,粘贴到浏览器 后可以快速下载客户端或快速加入空间
- 4. 复制空间号:点击<复制>按钮可以复制当前空间的空间号,粘贴到快速加入空 间的输入框,点击<快速加入>按钮即可快速加入当前空间
- 5. 点击<立即加入>即可加入空间
- 6. 点击<取消>按钮可取消加⼊空间并返回空间列表
- 7. 空间搜索
	- 搜索框中输入空间名称/当前正在进行的内容名称即可快速搜索空间
	- 清除搜索关键词后重新显示全部空间

## **(**三**)**空间中进⾏多⼈互动

- ▼ 1. 空间中打开一个内容(同单人内容的操作)(仅空间创建者可用)
	- 点击底部菜单中的<内容>按钮打开内容窗口
	- 下载内容
		- 依次点击云端内容中的<内容分类>、<内容集>,进⼊内容集详情
		- 在内容集详情中点击想要打开的内容,即可开始下载当前内容
		- 下载进度可点击底部菜单栏中的<下载>按钮查看

点击<暂停><开始><取消>按钮可以分别对单个下载任务进行暂停下 载、开始下载或取消下载操作

点击<全部暂停><全部开始><全部取消>按钮可以分别对当前全部下载 任务进⾏批量暂停下载、开始下载或取消下载操作

- 打开内容
	- 下载完成后,可在已下载的内容中找到该内容,点击内容封⾯的<打开 >按钮打开内容;同时,在云端内容中也可以打开当前内容
- 内容同步
	- 。 空间创建者打开一个内容时,空间中的所有成员会同步打开并进入这 个内容
	- 。 当成员本地没有此内容时,则会提示需要下载内容资源,下载完成后 ⾃动打开内容
	- 当成员没有此内容的权限时,会提⽰内容授权失败,需要购买内容或 开通VIP获得相应权限后才能下载并打开
- ▼ 2. 空间管理(仅空间创建者可用)

点击底部菜单中的<控制>按钮打开控制窗口

- 成员管理
	- 。 语音权限

点击<语音>按钮开启/关闭成员语音权限(默认开启) 此权限开启后成员可以在空间中和其他成员进行语音互动

移动权限

点击<移动>按钮开启/关闭成员移动权限(默认开启) 此权限开启后空间中的成员可以在空间中自由移动

素材库权限

点击<素材库>按钮开启/关闭成员素材库权限(默认开启) 此权限开启后成员可以使⽤素材库功能,将素材库中的素材加载到空 间场景中

清除素材

点击<清除素材>按钮清除该成员所创建的素材(目前无法清除全景图 素材)

监看

点击<监看>按钮打开监看窗口

窗口左上角显示当前监看成员的昵称

窗口右上角是关闭监看按钮,点击<关闭>按钮可退出当前监看 窗口左下角是刷新按钮,点击<刷新>按钮可重新加载监看画面 窗口右下角是切换清晰度按钮和全屏按钮,点击可切换清晰度和全屏 观看成员画面

- 全局设置
	- 。 呈现人数上限
	- 移动权限
	- 护眼模式
	- 清理动态素材
- ▼ 3. 互动

点击底部菜单中的<表情>按钮打开表情面板

动态表情

点击表情图标即可发送表情,表情包括微笑、鼓掌和点赞,表情显示在角 色头顶

• 举手(仅空间成员可用)

点击<举手>按钮可以进行权限申请 (目前只有语音权限)

成员举手后,空间创建者可以看到底部菜单中的<控制>按钮右上角出现红 色数字,代表当前申请权限的成员数量,点击控制窗口右上角的喇叭图 标,可以看到申请权限的成员的详细信息,此时可以点击<同意>/<忽略> 按钮来对成员的申请进行回复

重置位置

点击<重置位置>按钮,可以重置数字人角色在空间中的位置

• 画笔/清理画笔(仅空间创建者可用)

点击<画笔>按钮,开启画笔模式,此时长按拖动可以进行写字画画;再次 点击<画笔>按钮退出画笔模式

点击<清理画笔>按钮,可以清除空间中的画笔线条

• 集合/解散(仅空间创建者可用) 长按<集合>按钮出现一个范围指示器,选定一个位置后松开,可以将空间 中的所有成员集合到指定位置 (目前是扇形区域)

成员在集合状态下无法进行移动,但可以旋转视角 点击<解散>按钮可以解除成员的集合状态,恢复成员移动权限

• 跟随/解散(仅空间创建者可用)

点击<跟随>按钮,成员将会跟随到空间创建者所在位置,且视角与空间创 建者视角同步

成员在跟随状态下无法进行移动,同时不可以旋转视角,只能跟随空间创 建者视角

点击<解散>按钮可以解除成员的跟随状态,恢复移动和转动视角